# PCards @ OSU

The New PCard Module in Banner

# **Table of Contents**

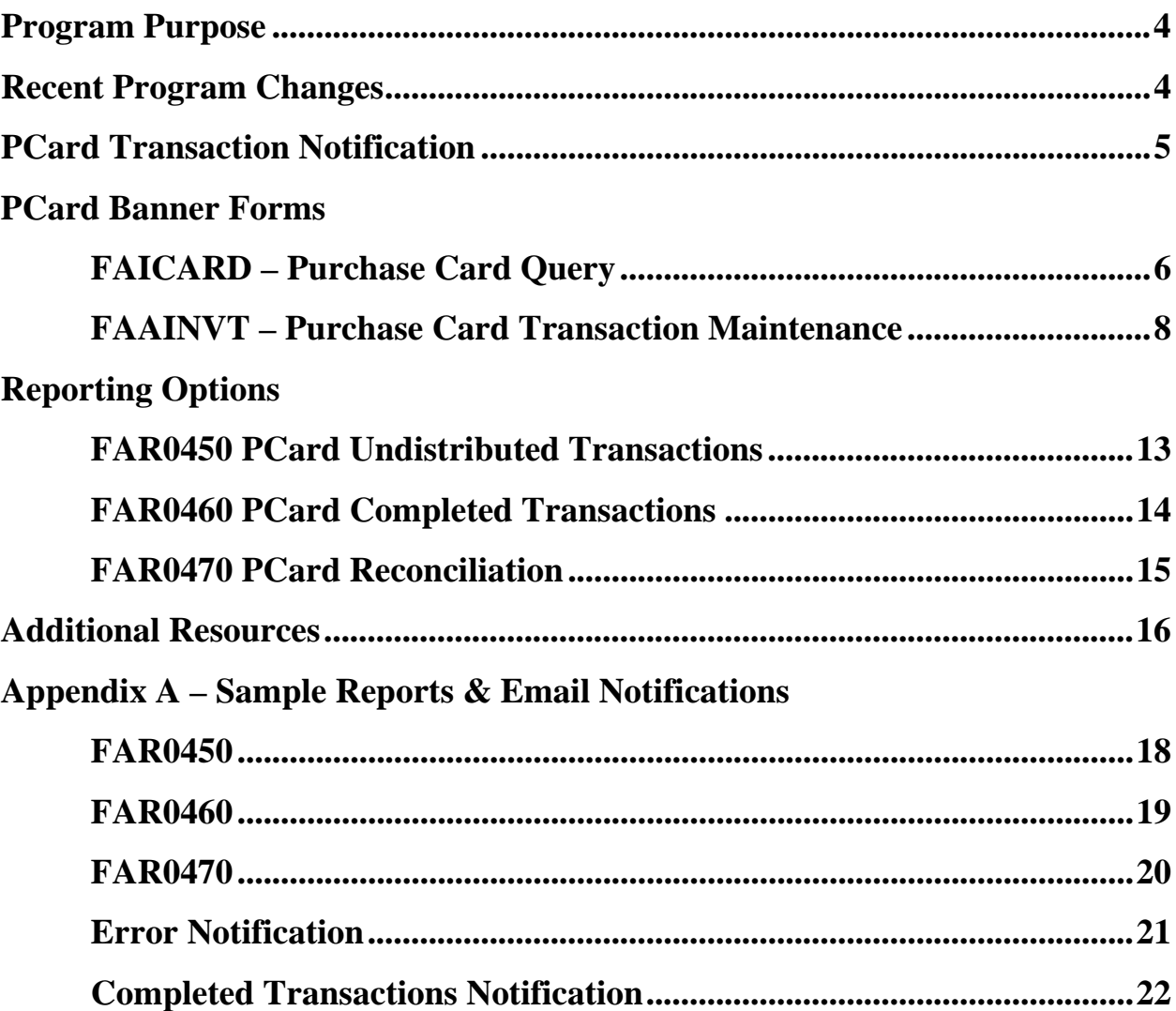

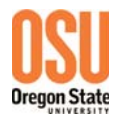

## **Program Purpose**

The Oregon University System (OUS) established the purchasing card program to provide the rapid acquisition of primarily low dollar value items with significant savings in time. Purchasing Cards may be used only to purchase goods for OSU and such purchases must comply with OUS policies governing purchasing and PCard usage.

### **Recent Program Changes**

- When there is a change in Budget Authority we will now need to terminate the current card and reissue a new card number to the department.
- Redistribution packets are no longer required copies of invoices do not need to be made and sent to Business Affairs, backup is to remain in the department.
- Only the US Bank Statement with original Budget Authority approving signature is sent to Business Affairs.
- Both the Departmental Agreement and the User Agreement originals will be kept on file in Business Affairs. Updates need to be submitted as they occur.
- Custodians are now able to view their transactions and statements, and dispute transactions online, via the bank's web site.
- Custodians are now able to redistribute their charges in the Banner PCard Module making the redistributing JV unnecessary.
- Banner PCard Module allows the addition of vendor ID numbers to the card transactions enabling tax reporting to take place. This will allow the use of previously unallowable tax reportable account codes.
- Transactions are loaded daily to the Banner PCard Module, so departments may reallocate their transactions on a daily, weekly or monthly basis. You will receive a Banner message when you have transactions to reallocate.

#### **PCard Transaction Notification**

For cards that you are listed as the Account or Business Manager, you will receive a new Banner Message each time transactions are loaded. You will see a green check mark by the "Check Banner Messages" link each time a new message arrives.

Click on 'Check Banner Message' link to view message when the green check mark shows.

*\*Note – If you have gone into other Banner forms and back out green check will no longer show*.

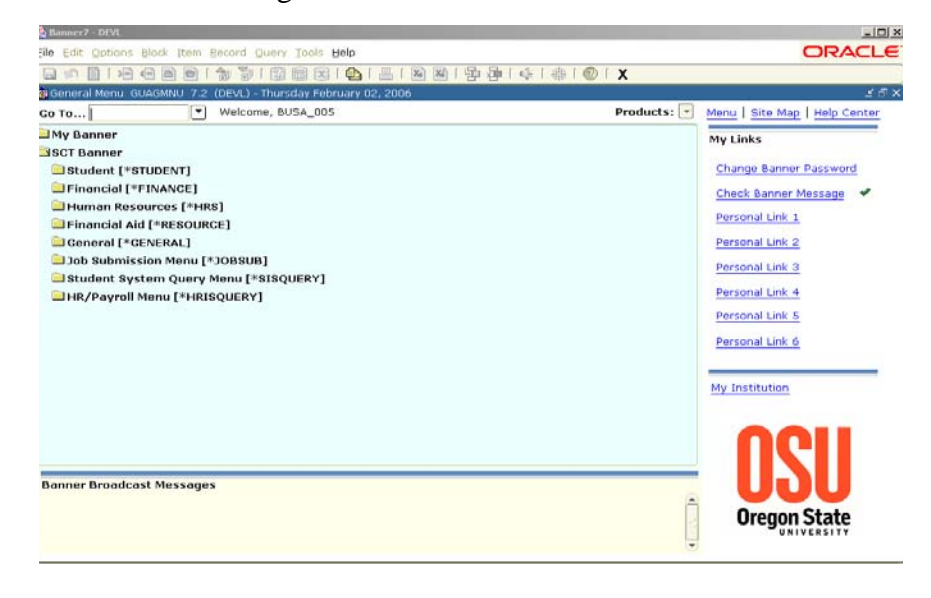

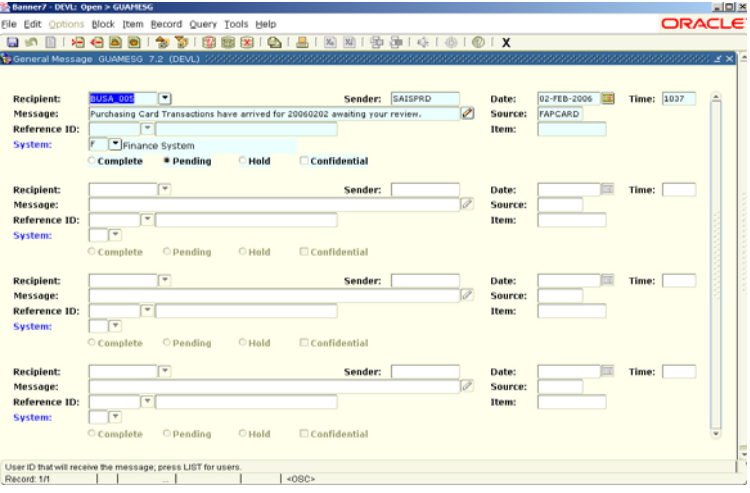

On the GUAMESG Screen you can delete the message by:

- Select complete
- Save the transaction
- Exit the screen

The next time you return to GUAMESG the message will be gone.

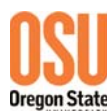

# **PCard Banner Forms FAICARD – Purchase Card Query FAICARD – Card Information Block**

FAICARD is used to review basic card information. It can also be used to view all transactions associated with the card, however there are other Banner screens and OSU reports that provide transaction detail as well.

To access your card data enter your search criteria in the

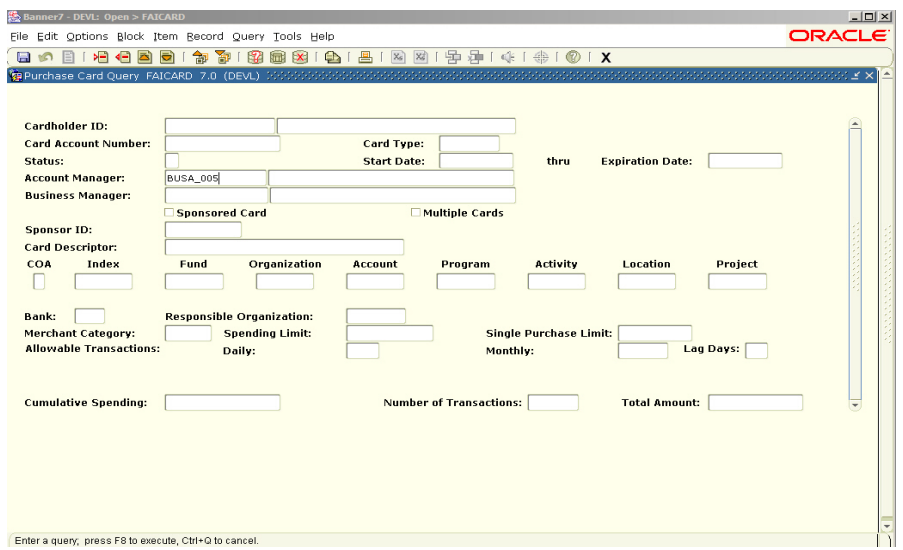

appropriate field (Card Holder ID, Account Manager or Business Manager Username) then select F8 to execute query.

*\* Note - Scroll Bar on right of screen; if multiple cards belong to this ID, you may scroll or arrow down to next card.* 

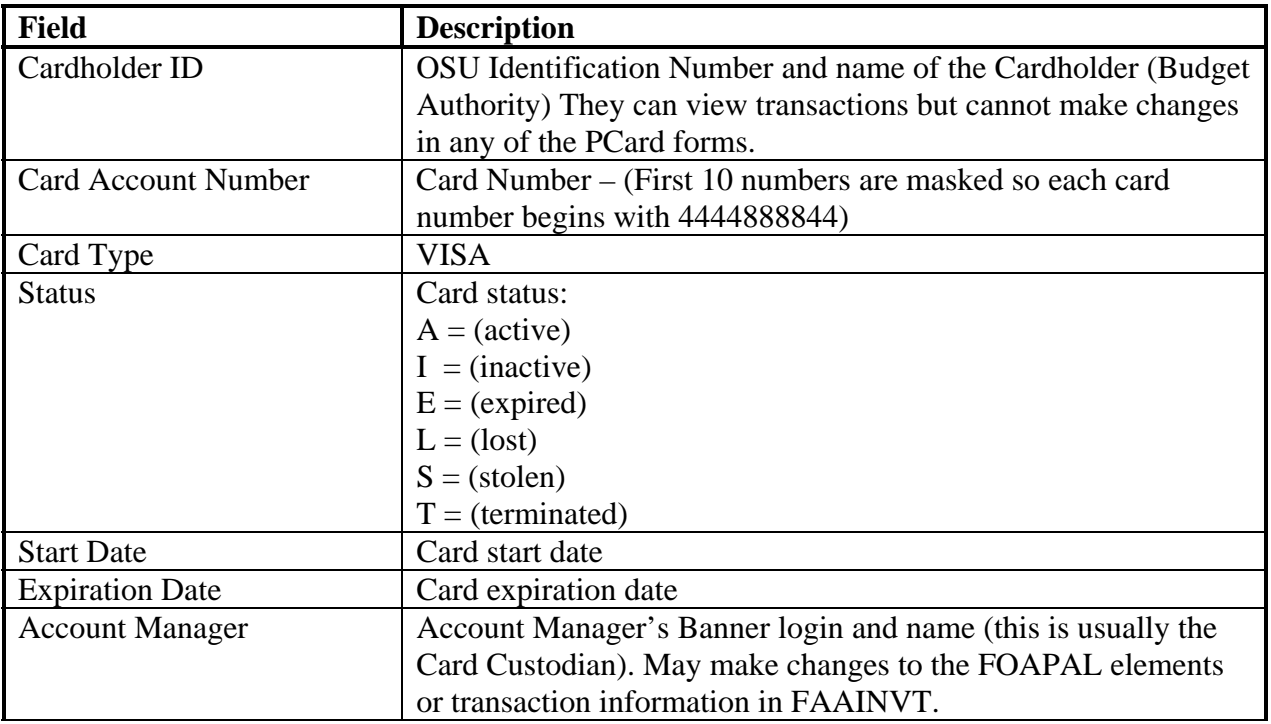

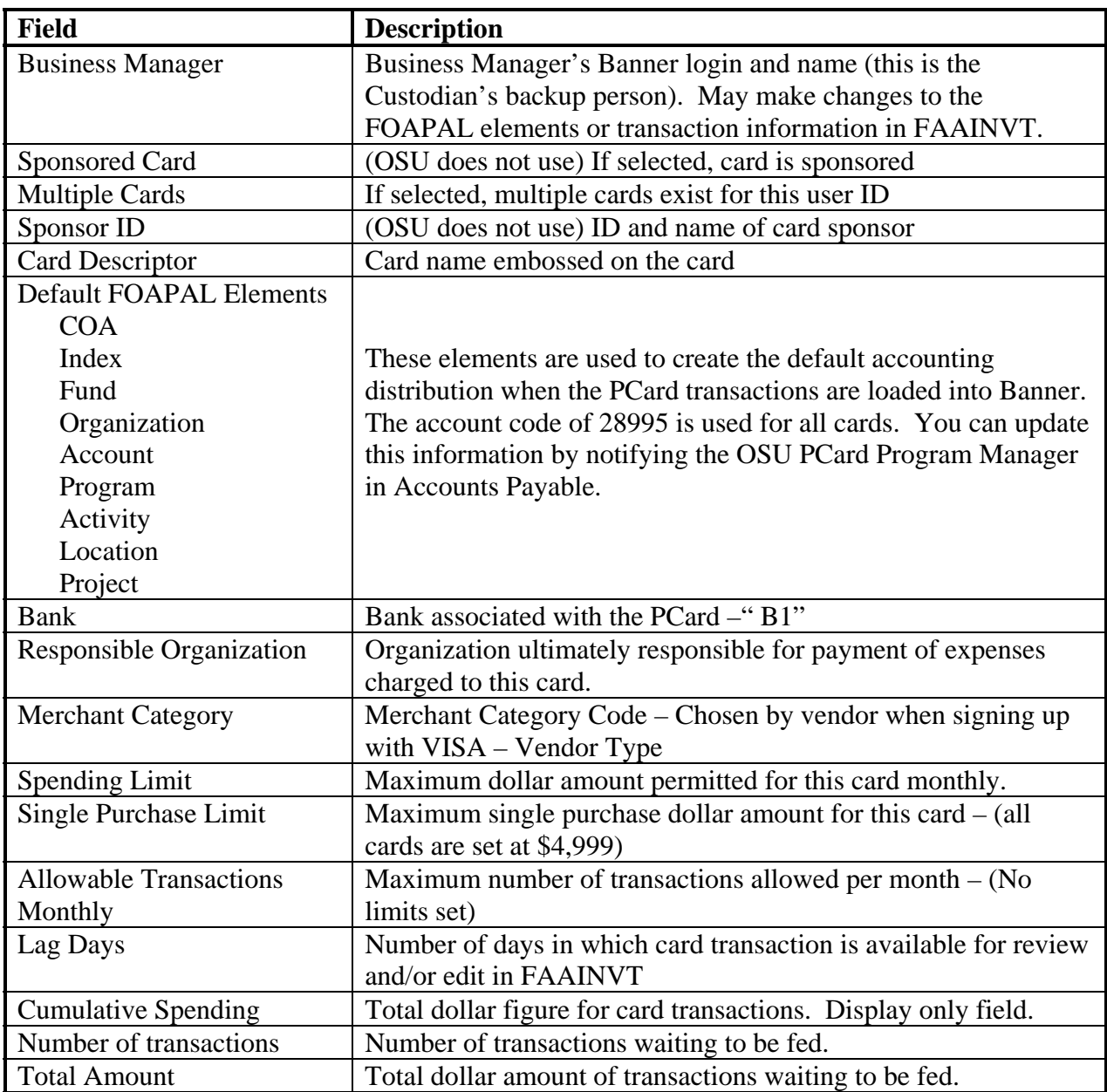

Selecting 'Options' from the upper Menu Bar will enable you to select 'Transaction History Information' which will take you into the 'Transaction Detail' for the card record displayed on the FAICARD form.

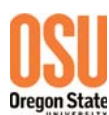

#### **FAICARD - Transaction Details Block**

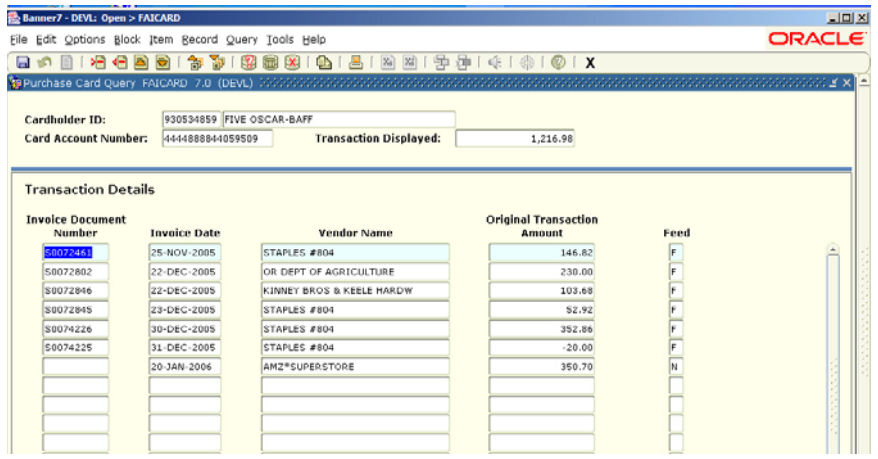

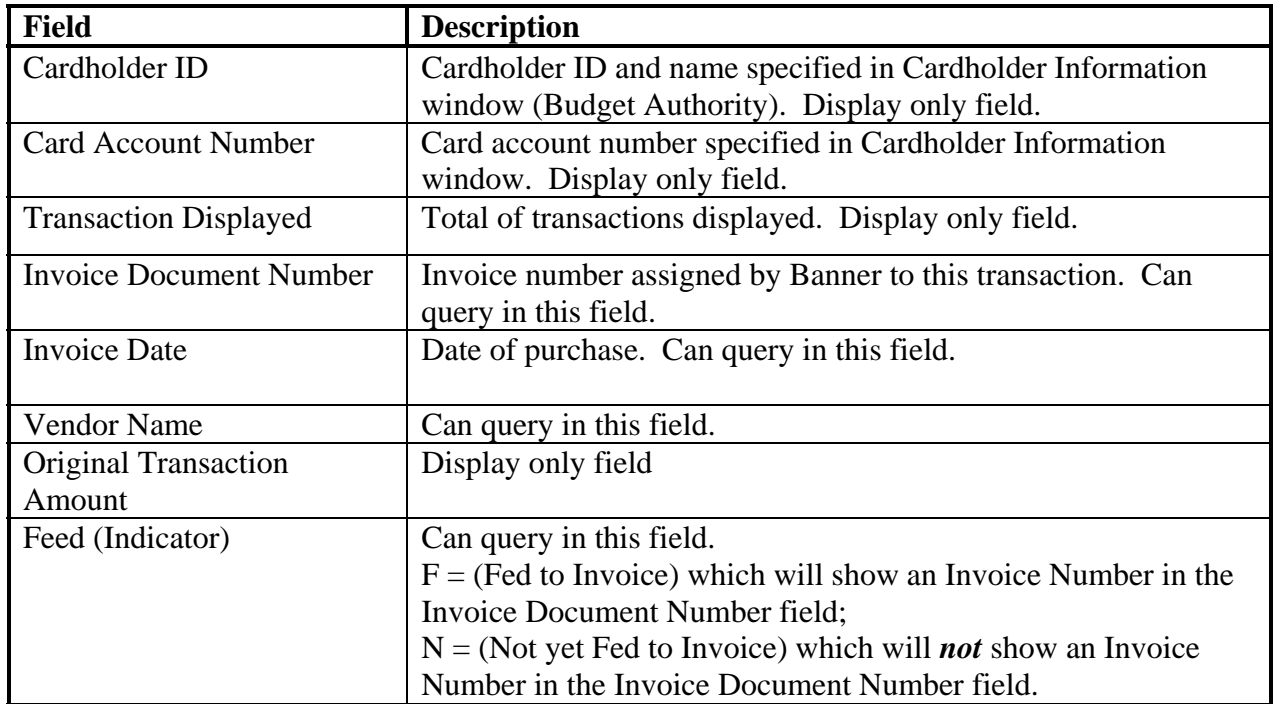

#### **FAAINVT – Purchase Card Transaction Maintenance**

#### **FAAINVT**- **Key Block**

In this block you will identify which cards you would like to review.

You can review cards and transactions based on a Cardholder ID, Responsible Orgn, Account Manager ID or Business Manager ID. You can use as many of those fields as you need to narrow down the results. You will also need to select the transaction type. To process new transactions you should select 'Not Fed Transactions'. To review transactions that have already been

processed into zero pay invoices select 'Fed Transactions'. The option 'All Transactions' will return both fed and not fed transactions.

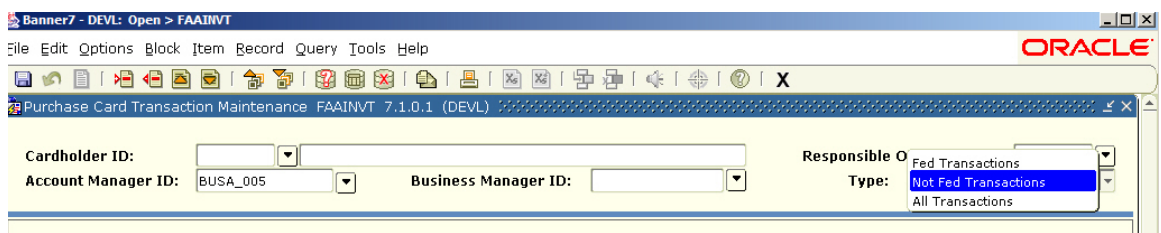

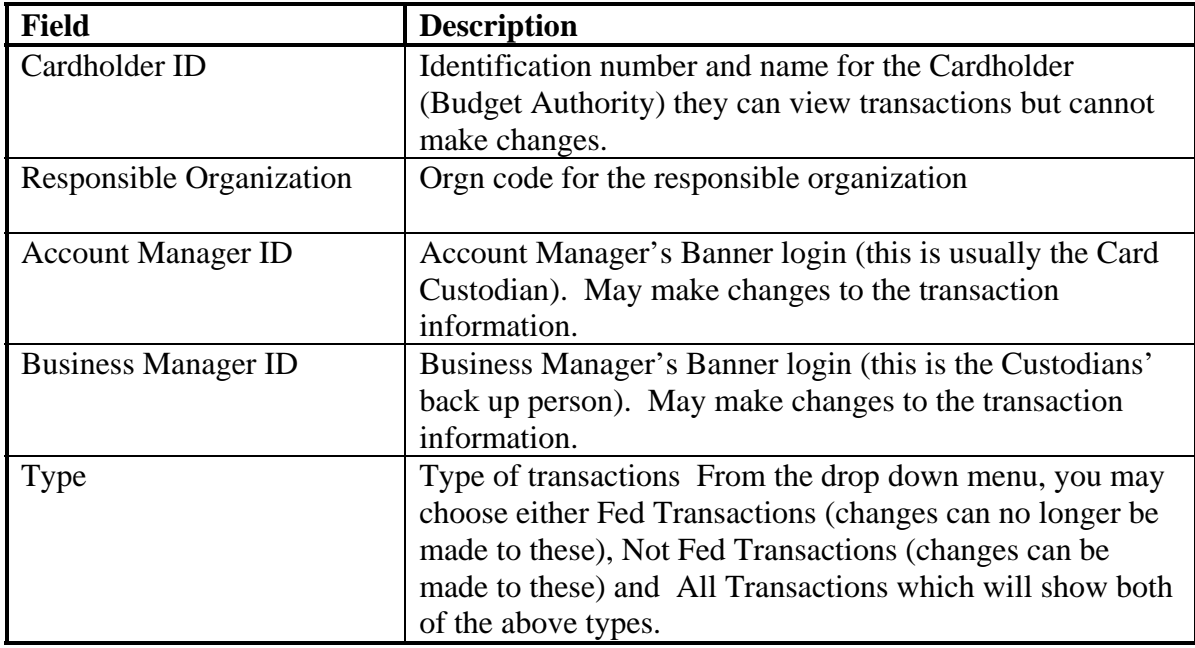

#### **FAAINVT- Card Information Block**

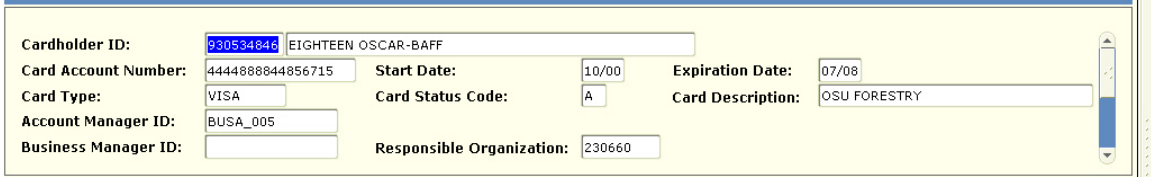

This block repeats the information from the Key Block and provides additional info such as Account Number and Expiration Date. Depending on criteria entered in Key Block you may be able to view more than one card. If you selected 'Not Fed Transactions' in the above Key Block, only cards with Not Fed Transactions will appear here.

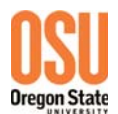

#### **FAAINVT- Transaction Information Block**

This Block contains specific information relevant to the transaction and the vendor the purchase was made from.

L.

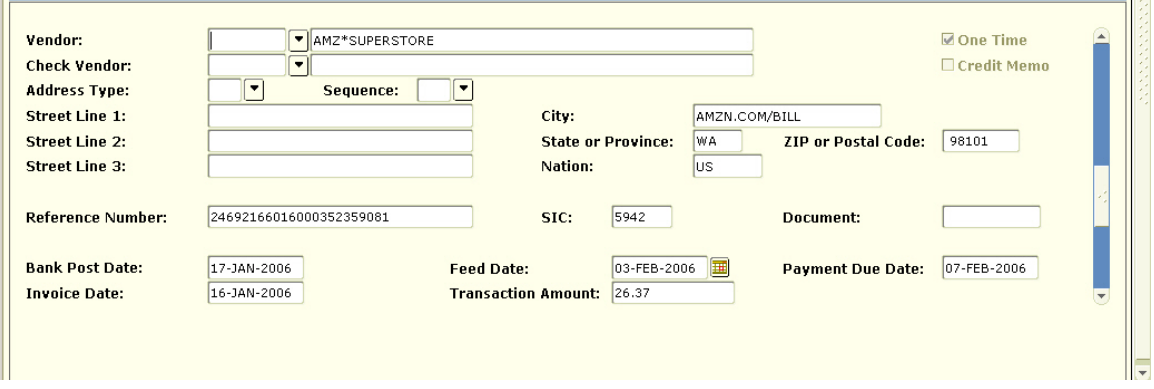

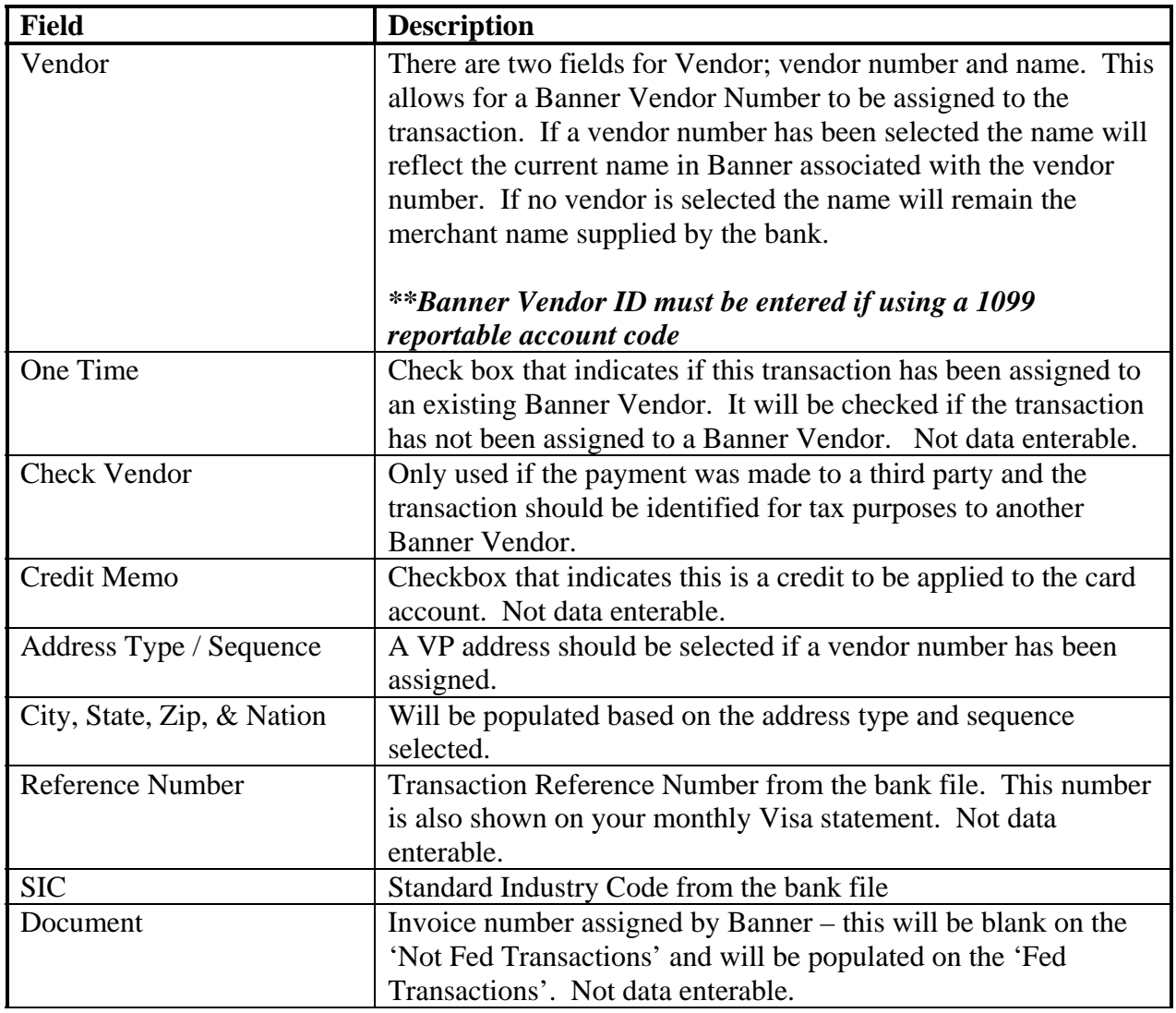

#### **Banner PCard Module**

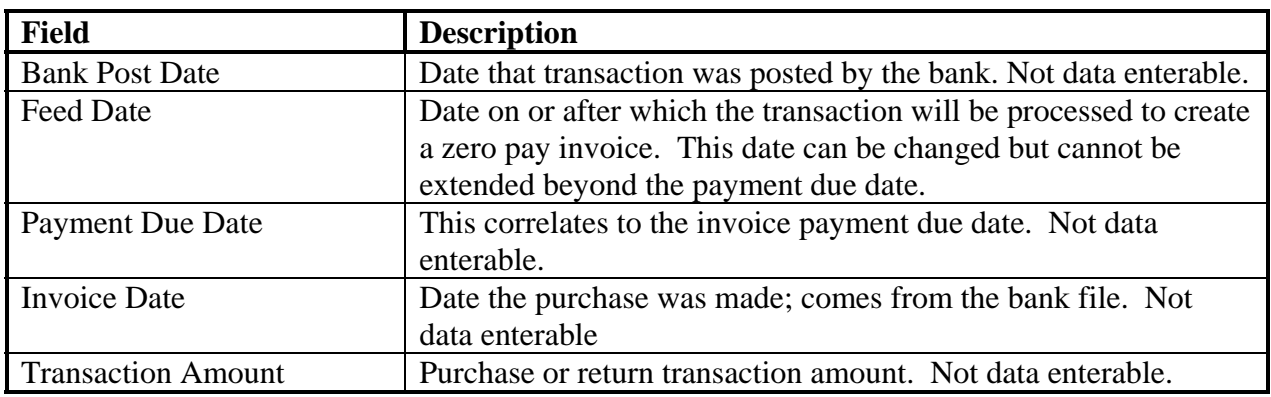

#### **FAAINVT- Accounting Information Key Block**

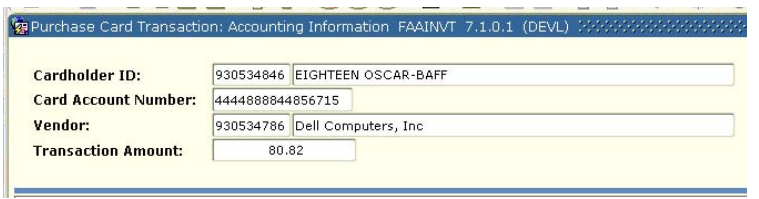

This block displays information for the card and the transaction you are viewing – no changes can be made to fields in this block they are for information only.

#### **FAAINVT - Default Accounting Distribution Block**

This block displays the default FOAPAL elements that apply to this specific card and transaction. The only change that can be made here is to the Commodity Description.

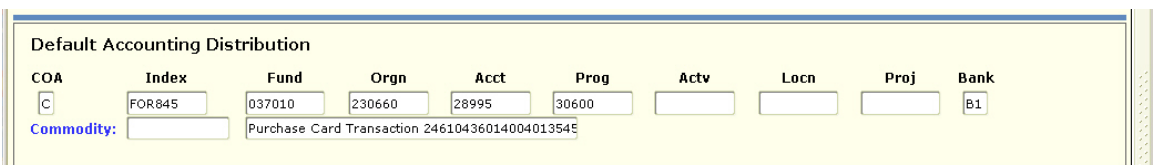

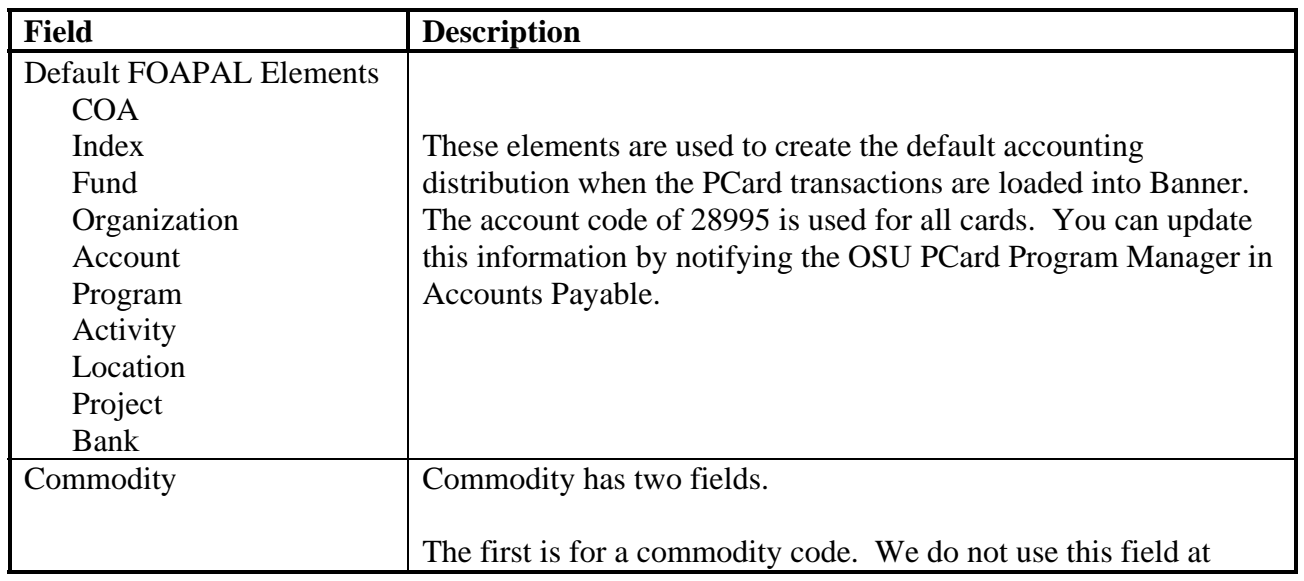

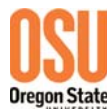

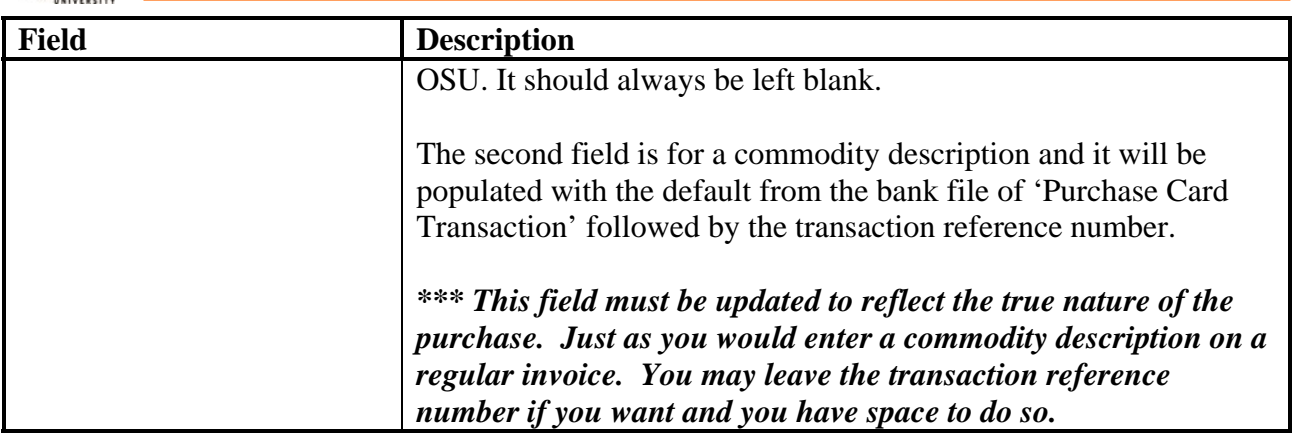

#### **FAAINVT – Transaction Accounting Distribution Block**

This block displays the default accounting string for the transaction to be distributed. You can make any needed changes to the distribution here. At a minimum you are required to update the account code to accurately reflect the commodity/service purchased. You can add as many accounting lines as needed to distribute the transaction.

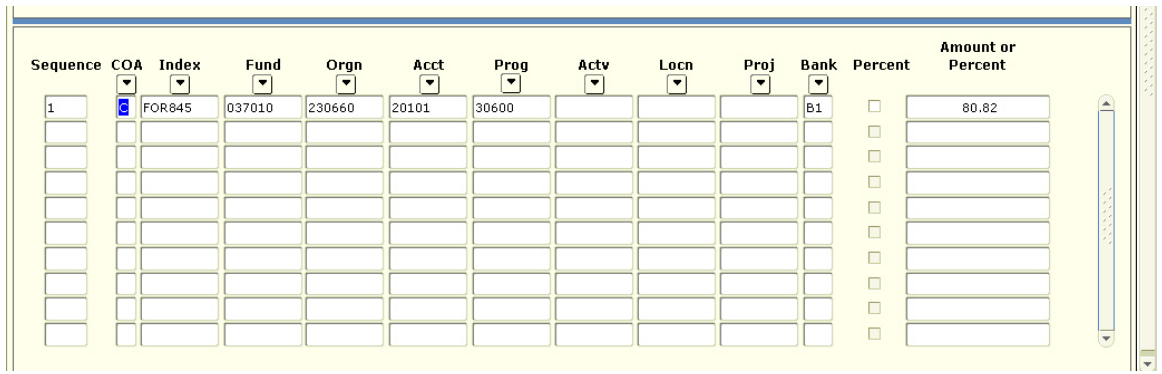

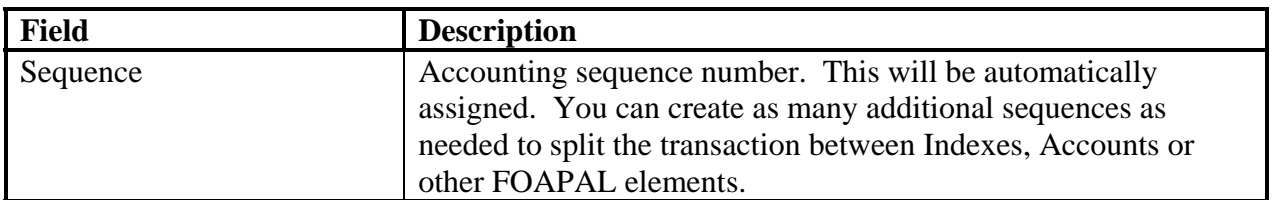

#### **Banner PCard Module**

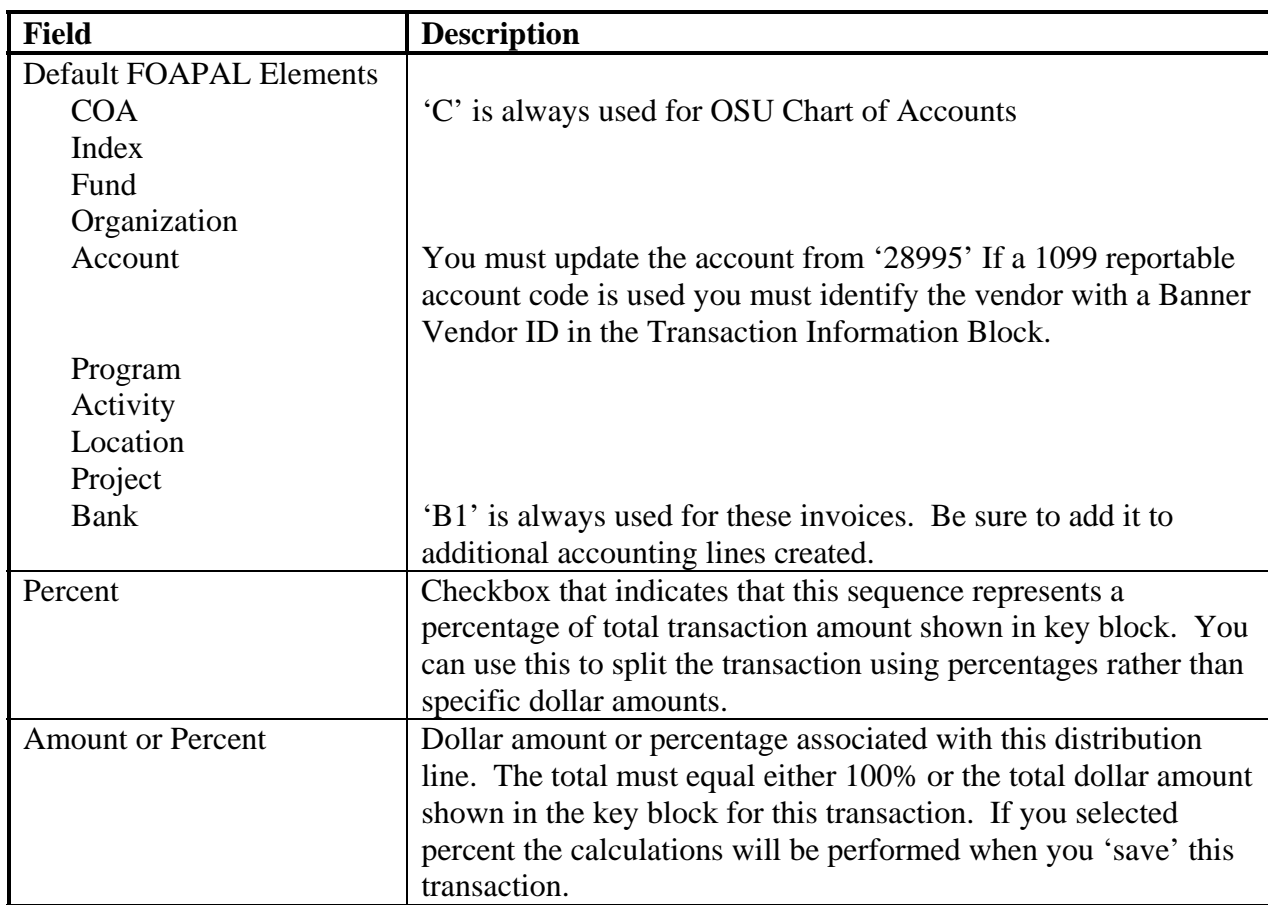

#### **Reporting Options FAR0450 – PCard Undistributed Transactions**

This report provides a listing of all of the transactions that have not been processed into zero pay invoices. Changes can still be made to these transactions.

You can use the three parameters to select the cards you would like to view. Each parameter is optional but you must select at least one.

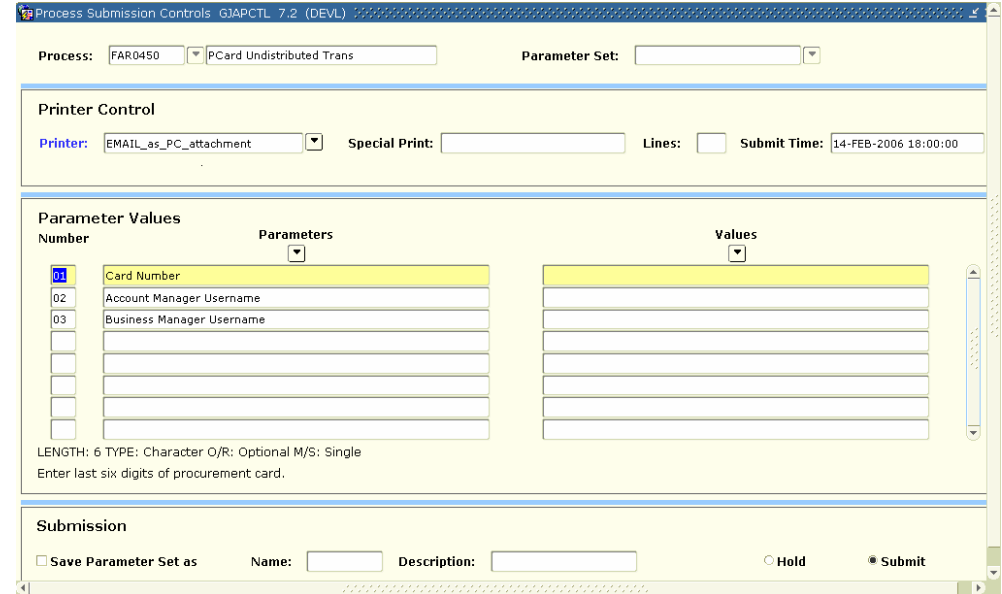

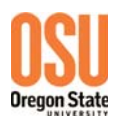

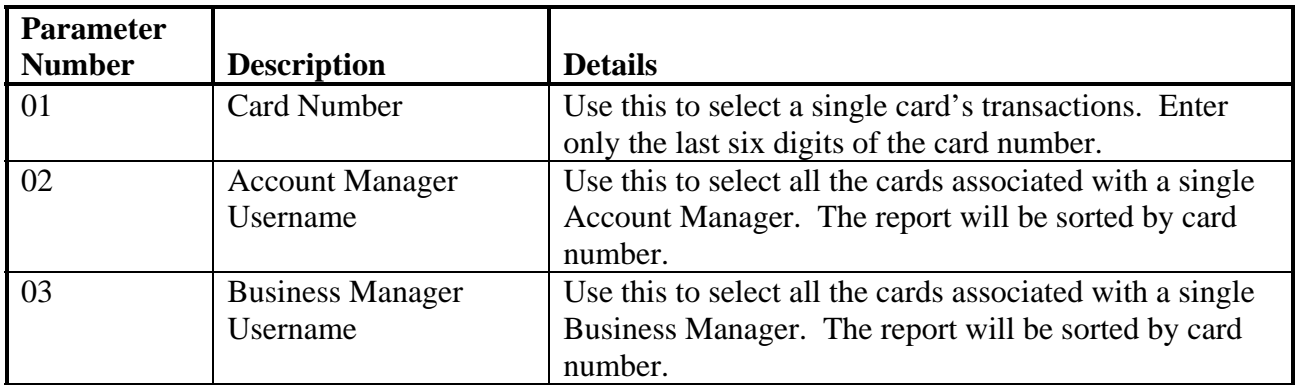

See appendix A for report samples.

#### **FAR0460 – PCard Completed Transactions**

This report provides a listing of all of the transactions that have been processed into zero pay

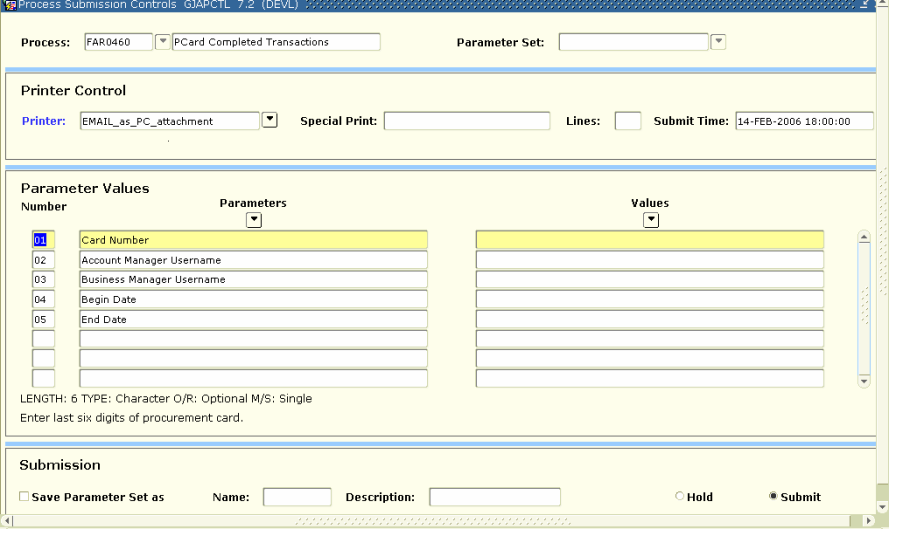

invoices for a particular time frame. Changes can no longer be made to these transactions.

You can use the first three parameters to select the cards you would like to view. Each parameter is optional but you must select at least one.

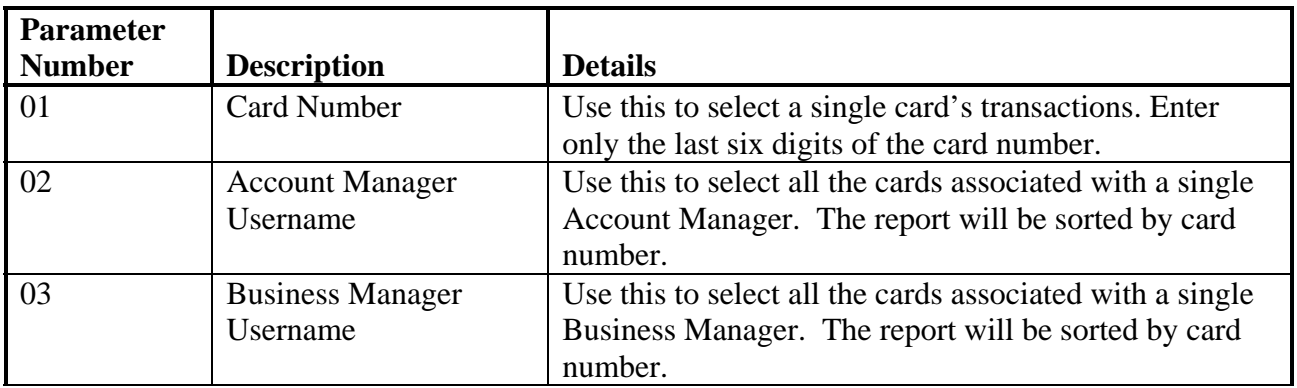

#### **Banner PCard Module**

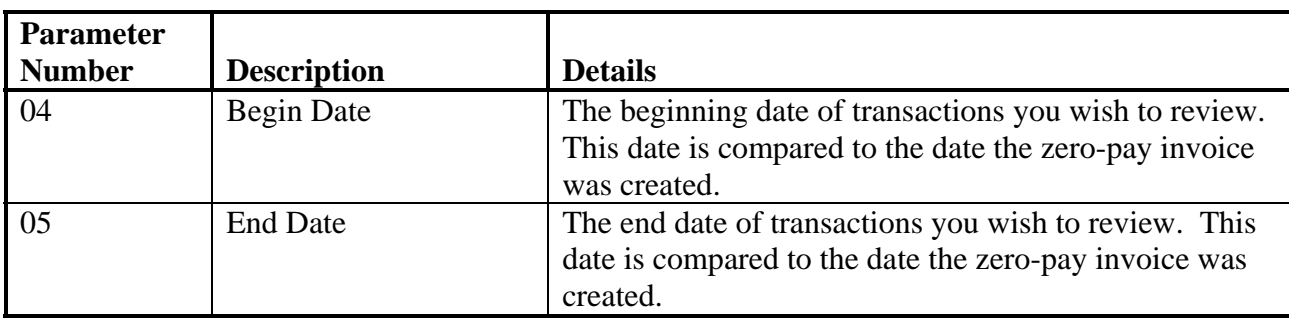

See appendix A for report samples.

#### **FAR0470 – PCard Reconciliation**

This report provides a listing of all of the transactions for a Visa statement period. It will allow you to reconcile the transactions in Banner with those on your official statement.

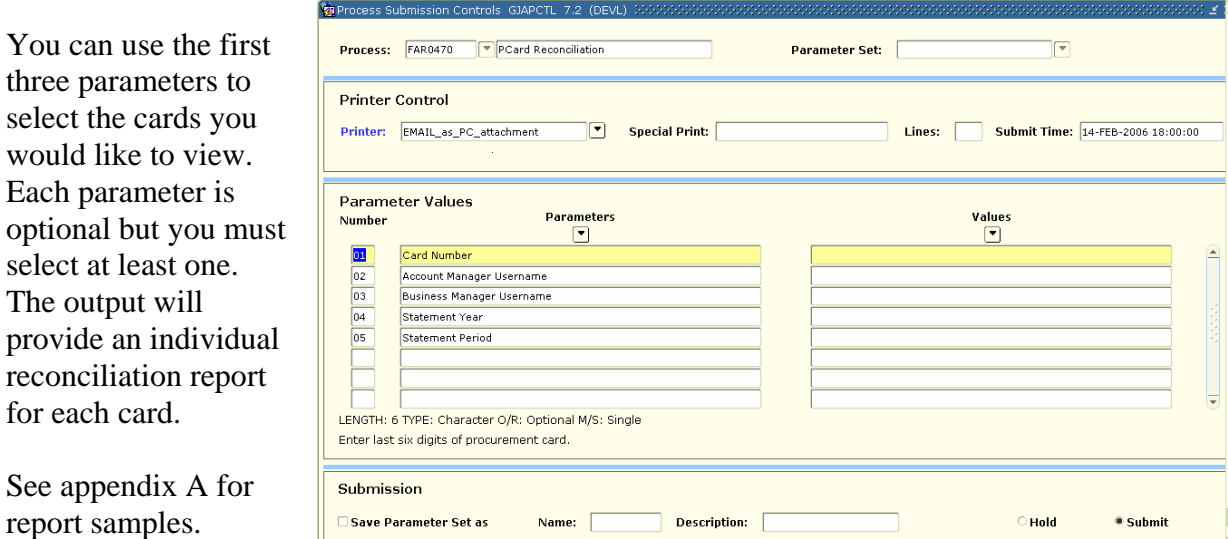

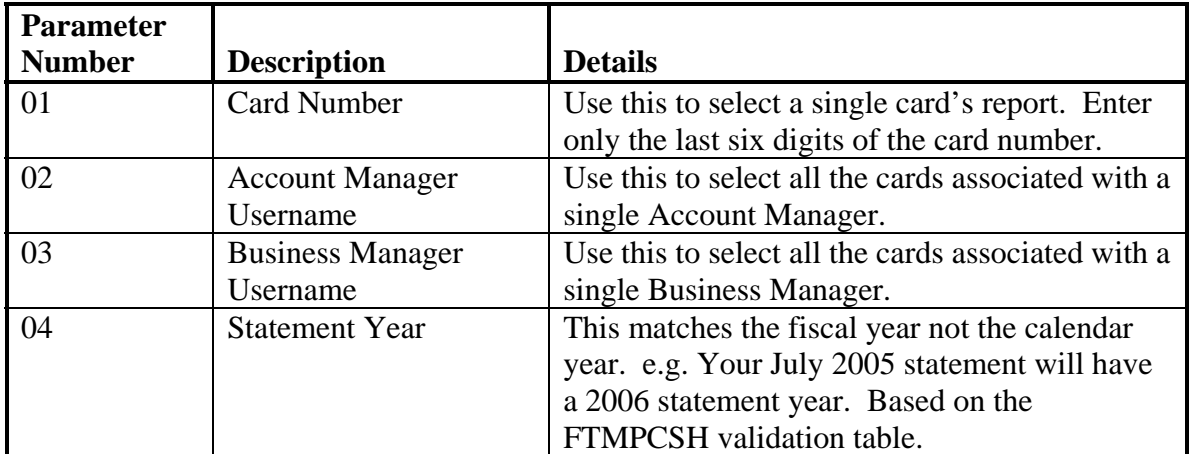

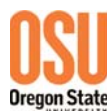

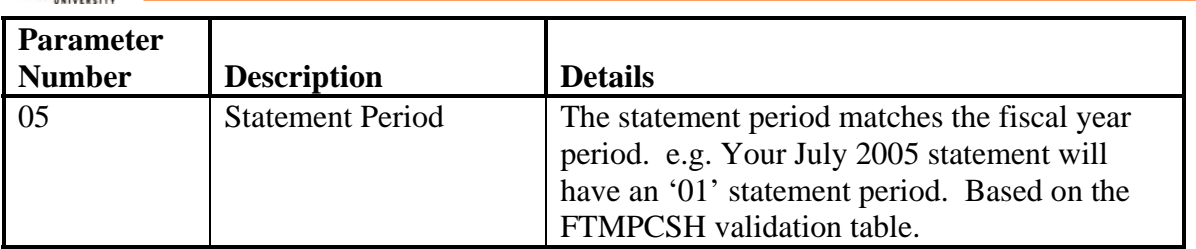

#### **Additional Resources**

US Bank Access Online @ *https://access.usbank.com/*

- To view transactions
- To see account status, credit limit & available credit
- View and/or print your statement
- View Account history
- Dispute Transactions and/ or request sales receipt

OSU Purchasing Card Policy

http://oregonstate.edu/fa/businessaffairs/accountspayable/purchasingcard.php

OUS FASOM – Account Codes *http://www1.ous.edu/owfp/plsql/fpm.index\_list*

OUS FASOM – Purchasing Card Policy http://www.ous.edu/cont-div/fasom/sec13/sec1311.php

Campus PCard Program Administrators:

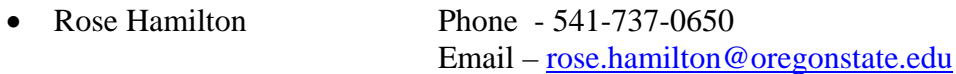

• Cindy Ashforth Phone - 541-737-0653 Email – cindy.ashforth@oregonstte.edu

# **Appendix A**

Sample Reports

Sample Email Notifications

#### Sample Undistributed Transactions Report

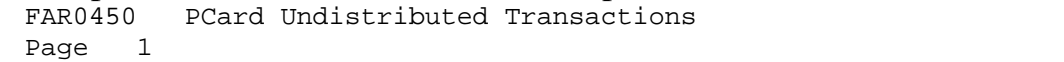

 $10$ -Feb-2006 15:22

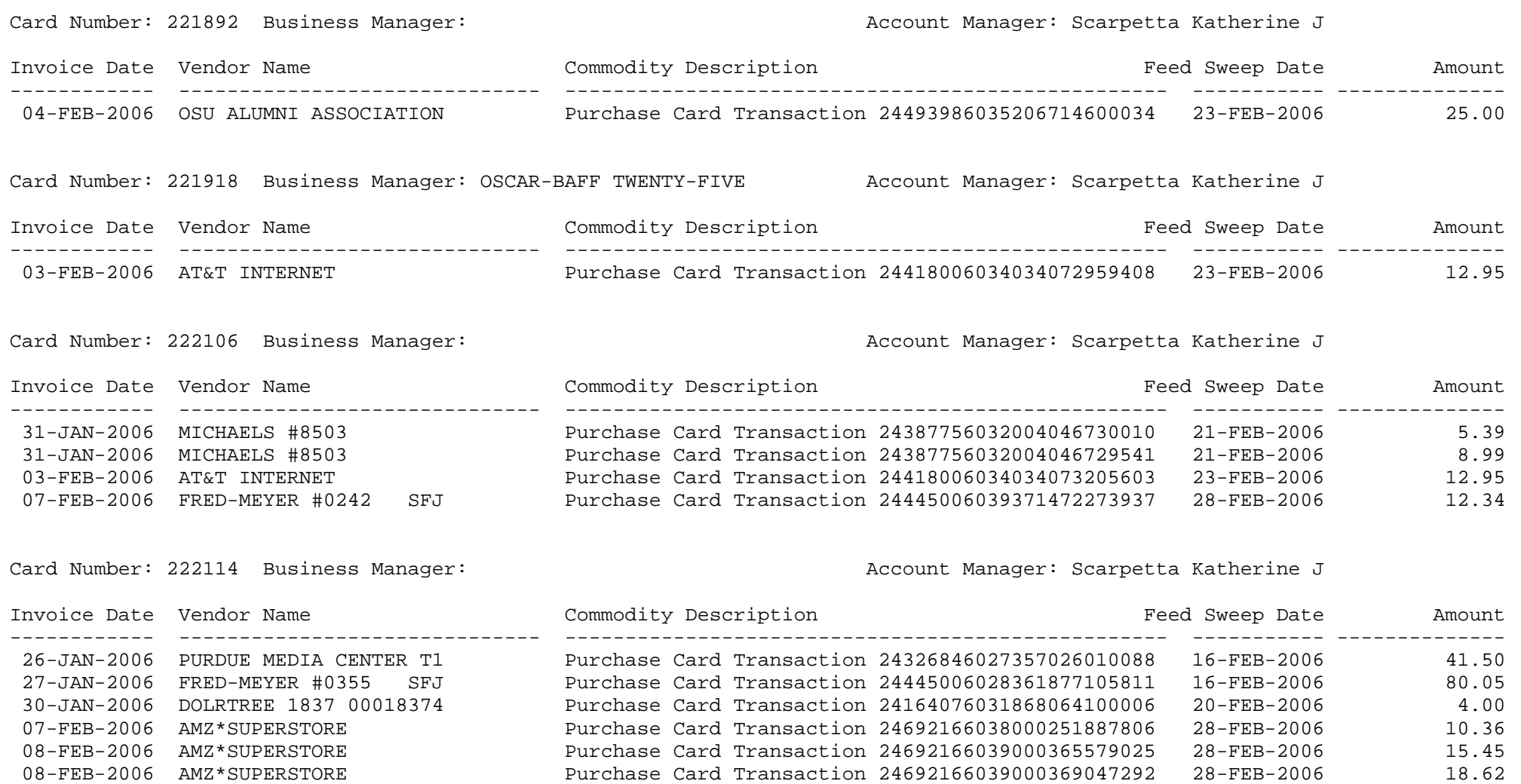

08-FEB-2006 LEARNING ZONE Purchase Card Transaction 24455016039080003121905 28-FEB-2006 111.87

08-FEB-2006 AMZ\*SUPERSTORE Purchase Card Transaction 24692166039000367031330 28-FEB-2006 26.40

26.40

# Sample Completed Transactions Report

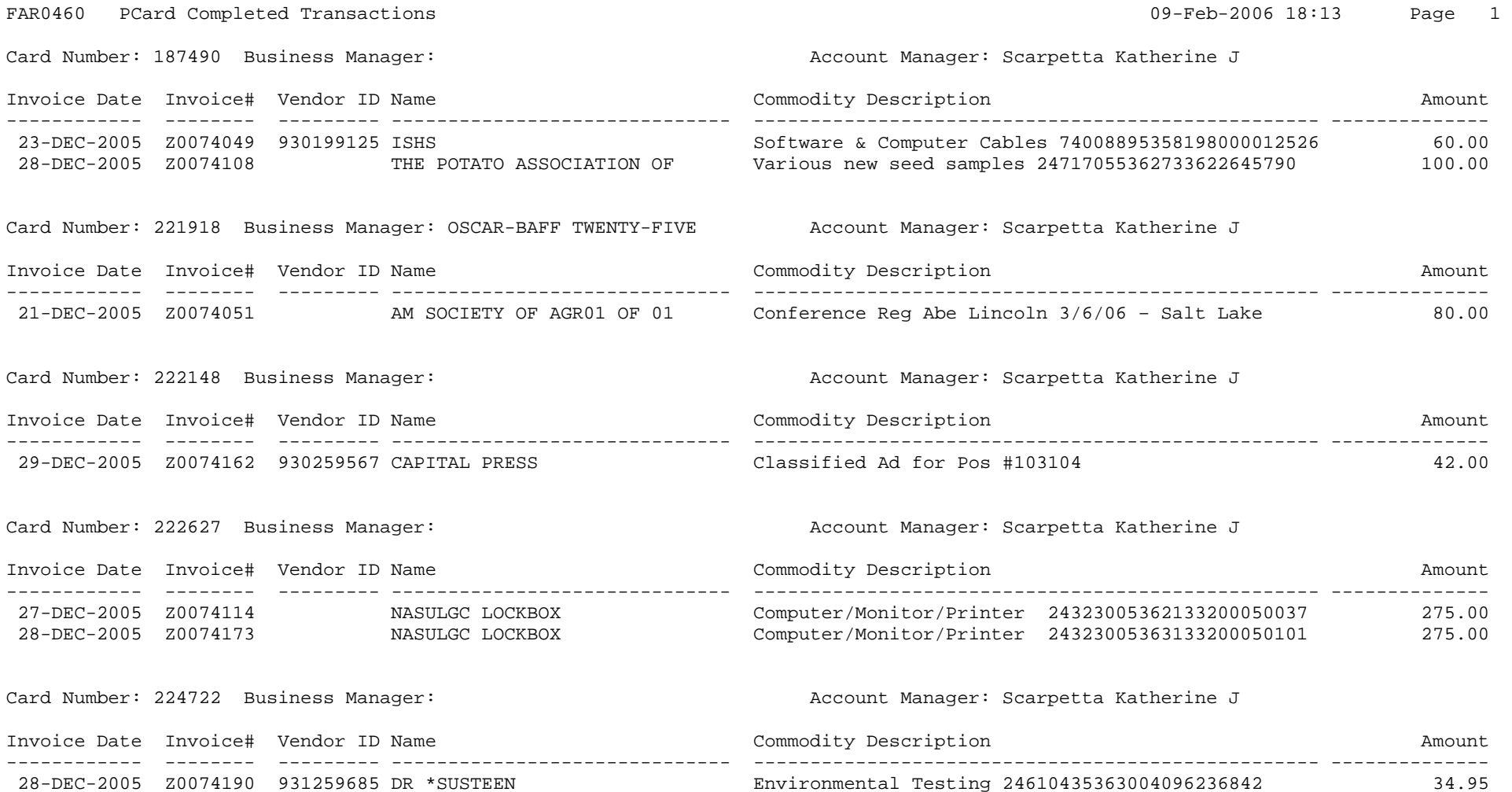

# Sample PCard Reconciliation Report

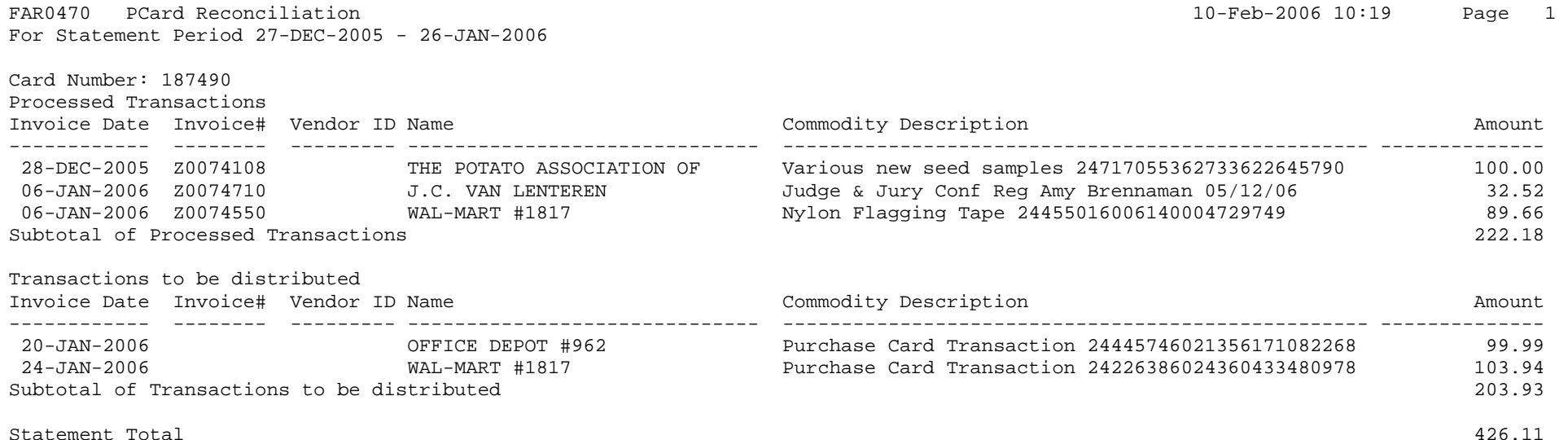

#### **Sample email notification of transaction errors.**

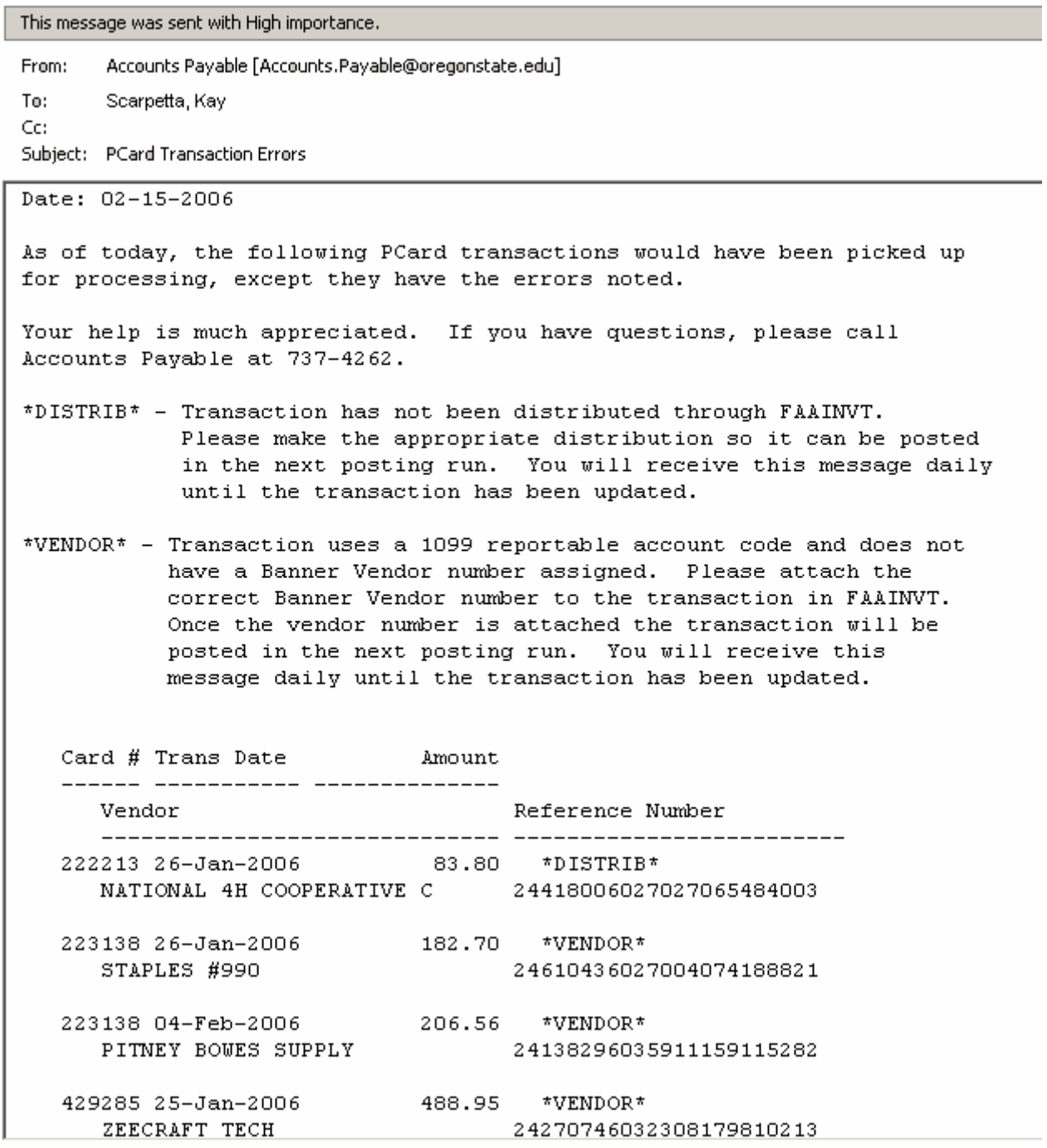

#### **Sample email notification of completed transactions.**

Accounts Payable [Accounts.Payable@oregonstate.edu] From: To: Scarpetta, Kay Cc: Subject: PCard Invoice Number Assignment Date: 02-15-2006

The following PCard transactions have been processed today and zero-pay invoices created. If you have any questions, please call Accounts Payable at 737-4262. Card # Invoice# Trans Date Amount Vendor ID Name / Commodity 222627 Z0001038 03-Feb-2006 15.95 930337856 03 Water Systems LLC Purchase Card Transaction 24418006034034075353005